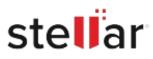

# Stellar Converter for Audio Video

# Steps to Install

## Step 1

When Opening Dialog Box Appears Click Save File

| Save File | Cancel    |
|-----------|-----------|
|           | Save File |

### Step 2

When Downloads Windows Appears Double-Click the File

| 🚯 Library                      |       |                                                      |                      | - | $\times$ |
|--------------------------------|-------|------------------------------------------------------|----------------------|---|----------|
| ← → 🖓 Qrganize • Clear Down    | loads |                                                      | .O. Search Downloads | i |          |
| History History Downloads Tags |       | <filename>.exe<br/>15.8 MB — stellarinfo.</filename> | com — 11:38 AM       |   | •        |
| All Bookmarks                  |       |                                                      |                      |   |          |
|                                |       |                                                      |                      |   |          |
|                                |       |                                                      |                      |   |          |
|                                |       |                                                      |                      |   |          |
|                                |       |                                                      |                      |   |          |

#### Step 3

When Security Warning Dialog Box Appears, Click Run

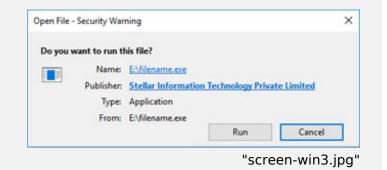

#### **System Requirements:**

Processor: Intel Operating Systems: Windows 11, 10, 8.1, 8 and Mac 10.7 & above